## 技術ノート KGTN 2015072803

## 現 象

[Microsoft Azure] Microsoft Azure の仮想マシンに,仮想ネットワークの静的な (プライベート) IP アドレスを 割り当てる方法は?

## 説 明

Azure PowerShell で、下記のコマンドを実行して下さい.

> \$VM = Get-AzureVM -ServiceName <クラウドサービス名> -Name <仮想マシン名>

> Set-AzureStaticVNetIP -VM \$VM -IPAddress <IP アドレス> | Update-AzureVM

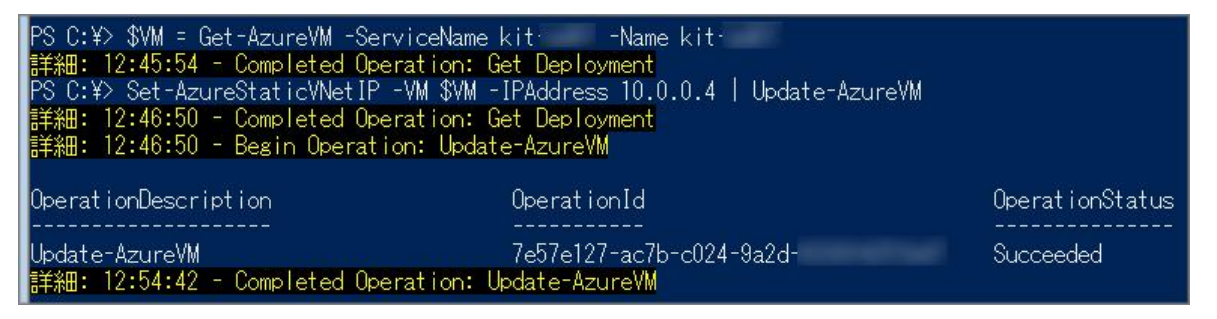

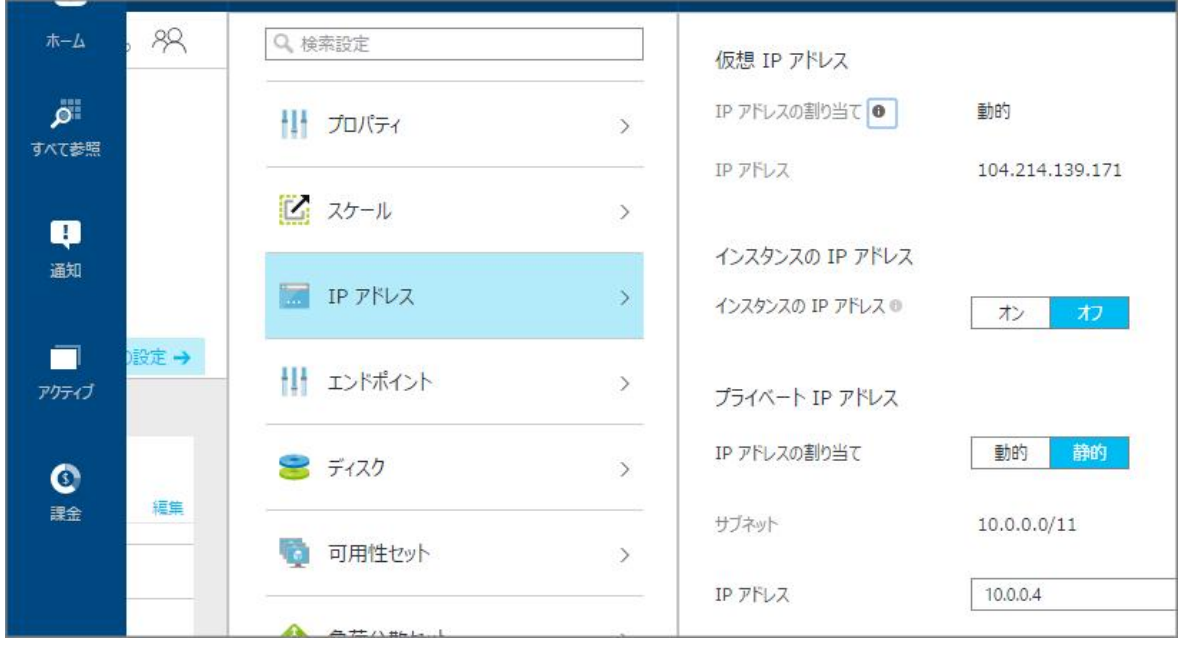

なお,新しいポータルでは,下記のように画面から設定 (プライベート IP アドレス) することが出来ます.

Last reviewed: Jul 28, 2015 Status: DRAFT Ref: NONE Copyright © 2015 kitASP Corporation